## **Setting Compatibility View Microsoft Internet Explorer Version 11**

Why? Some online courses will not display correctly in Internet Explorer, unless Compatibility View is enabled.

- 1. Click on the "Tools" icon, the gear in the upper right hand corner (or Alt-X on the keyboard). Choose Compatibility View settings from the menu.
- 2. The site **uwosh.edu** should be in the "Add this website" box. If not, type it in. Then click on the "Add" button.
- 3. Confirm that **uwosh.edu** now shows in the websites box below, and click on the "Close" button.

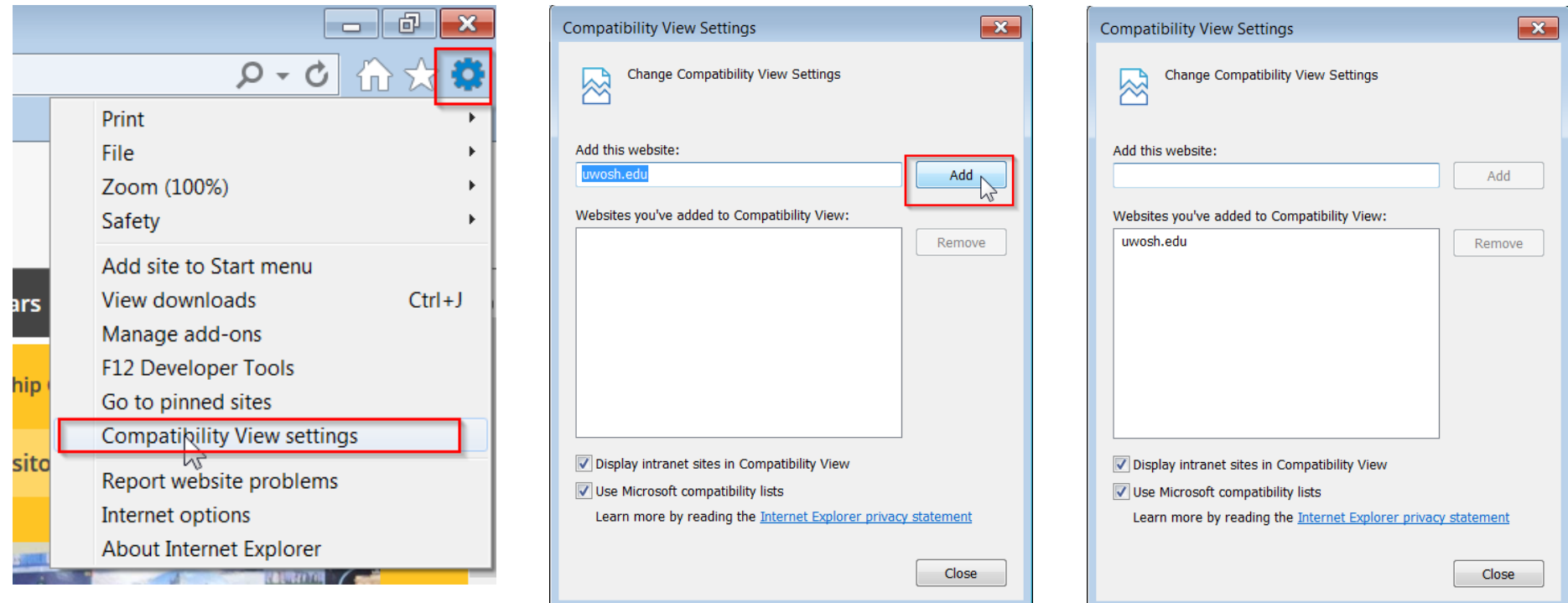